## **TUTORIEL – OLGUA 3 - Unités d'accueil**

## **1 – Les unités d'accueil - UA**

• Après vous êtes connecté avec vos identifiants sur votre espace personnel, vous accédez directement à la carte des UA et les différents critères de recherche.

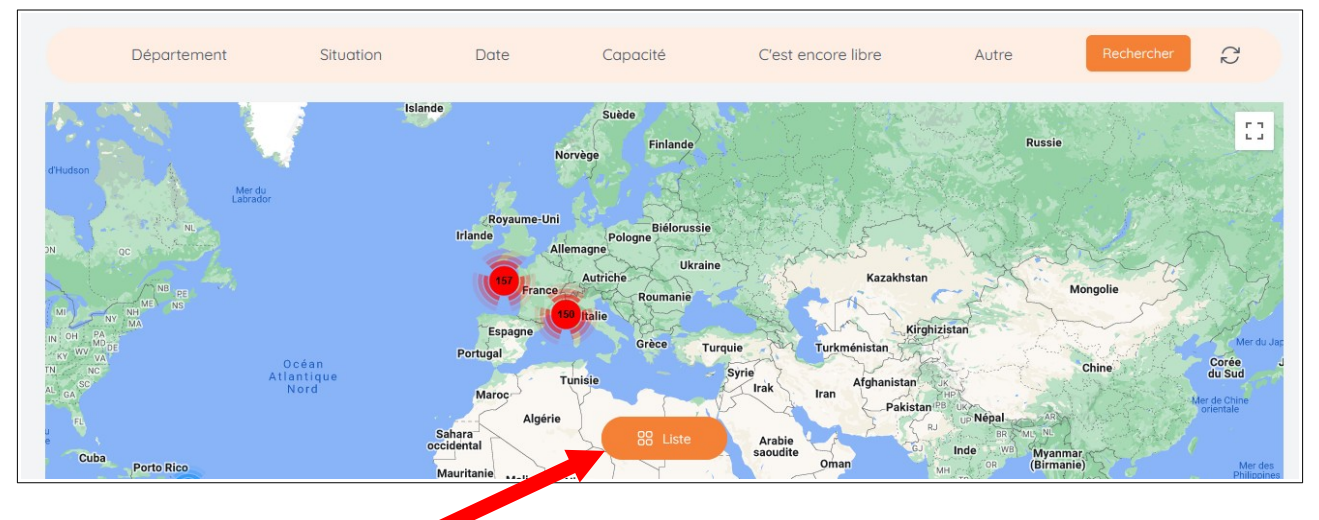

Vous pouvez avoir la liste ici

• Zoomez sur la carte et localisez précisément une UA et sa fiche individuelle.

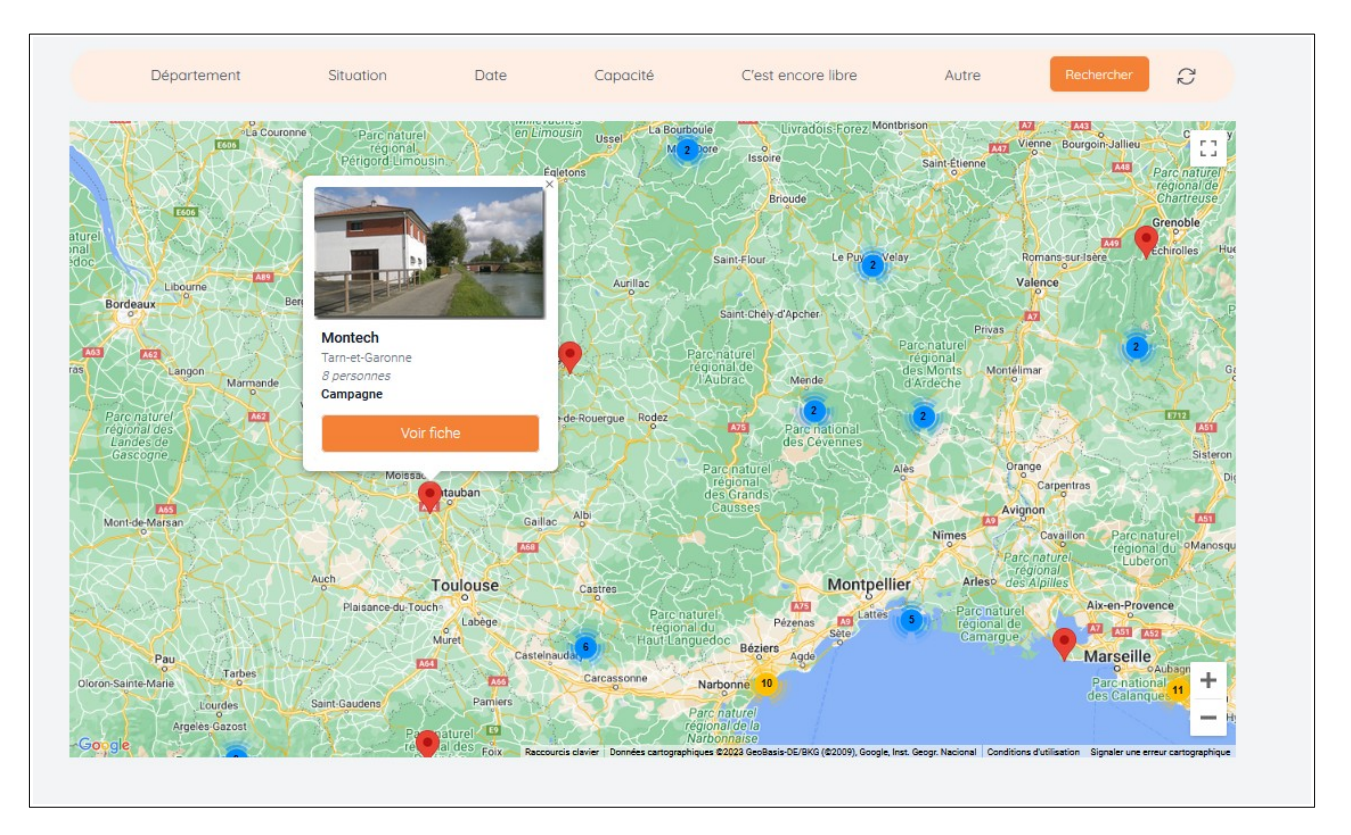

**Attention ! Il peut y avoir des erreurs de localisation d'une unité d'accueil. Veillez à bien ouvrir la fiche de l'UA et à vérifier son emplacement.**

## **2 - Faire une demande de réservation**

Ouvrez la fiche de l'UA que vous souhaitez et cliquez sur « créer une demande de réservation »

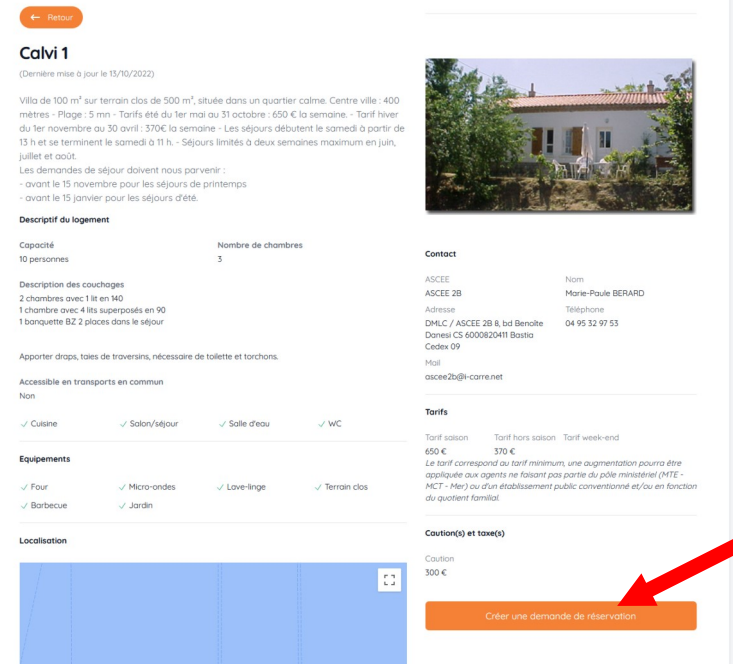

• Remplissez votre demande de séjour en indiquant les participants (**1**), les unités d'accueil demandées (**2**), les dates souhaitées (**3**) et n'hésitez pas à rajouter toutes informations utiles (**4**) et envoyer la demande (**5**).

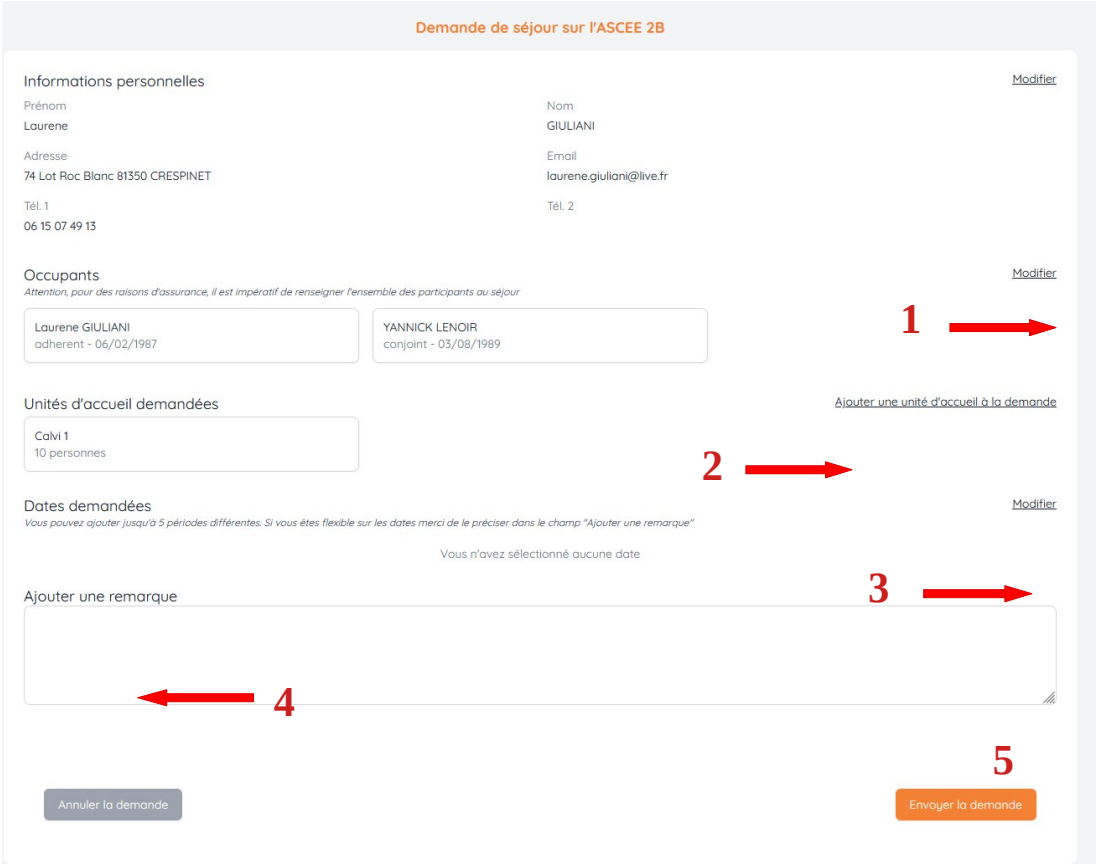

Dès qu'une demande de séjour est accordée par le gestionnaire, le planning de disponibilité d'une UA est automatiquement mis à jour. Par conséquent, si vous faites une recherche avec un critère de dates, les unités d'accueil proposées sont disponibles aux dates demandées.

**Attention ! Le dépôt d'une demande de séjour doit toujours respecter les dates limites imposée :**

**- pour les vacances d'été juillet-août: dépôt de la demande avant le 15 janvier**

'A

**- pour les vacances d'hiver période scolaire : dépôt de la demande avant le 15 septembre**

**Les attributions et refus de séjour seront notifiés dans les semaines suivantes**.